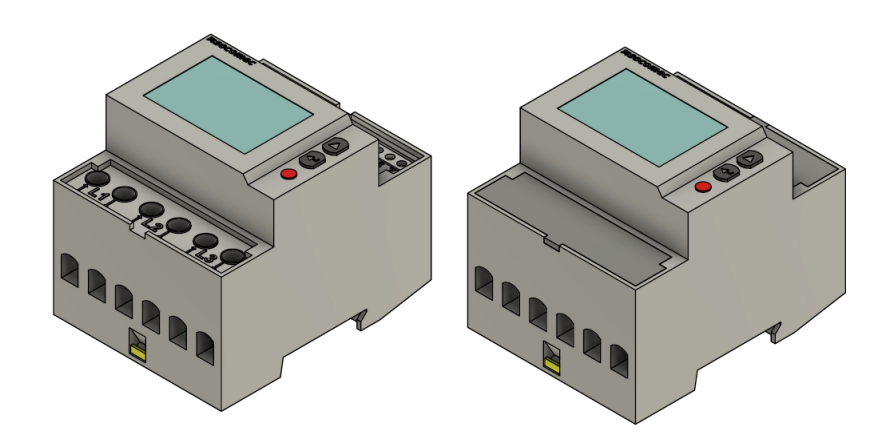

# Installations- und Konfigurationsanleitung für FEMS Paket 3-Phasen Sensor 80A (SOCOMEC E23/E24)

Version 2022.1

## **Inhalt**

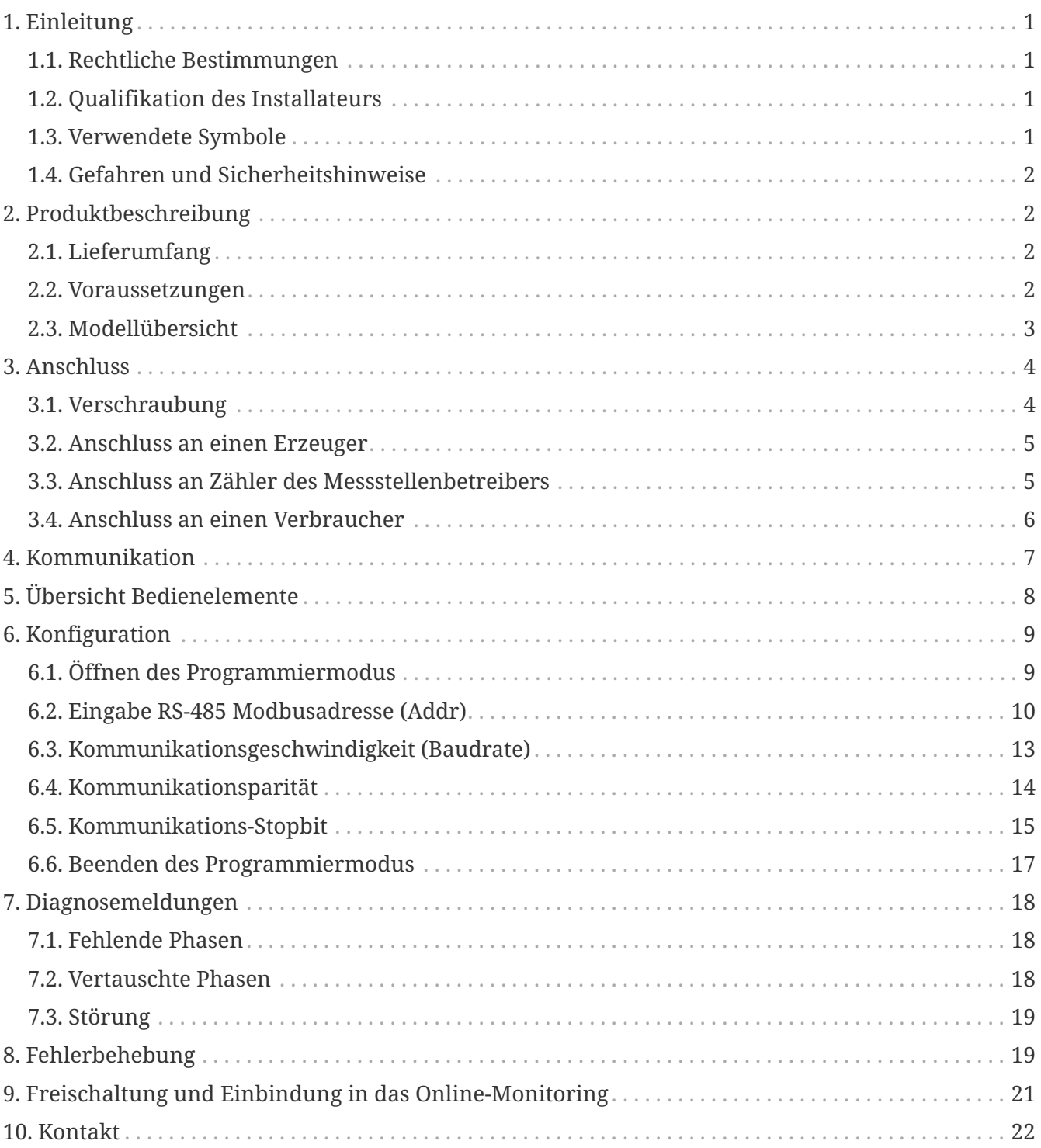

# <span id="page-2-0"></span>**1. Einleitung**

### <span id="page-2-1"></span>**1.1. Rechtliche Bestimmungen**

Die in diesen Unterlagen enthaltenen Informationen sind, wenn nicht anders angegeben, Eigentum der FENECON GmbH. Die Veröffentlichung, ganz oder in Teilen, bedarf der schriftlichen Zustimmung der FENECON GmbH.

Diese Anleitung stellt keinen Anspruch auf Vollständigkeit und Korrektheit dar. Sie dient lediglich als Kurzfassung der originalen Anleitung von SOCOMEC.

#### **Online**:

[https://www.socomec.de/files/live/sites/systemsite/files/SCP/6\\_gestion\\_energie/countis/countis\\_e/](https://www.socomec.de/files/live/sites/systemsite/files/SCP/6_gestion_energie/countis/countis_e/COUNTIS-E23-E24_INSTALLATION-AND-OPERATING-MANUAL_2020-07_545877A_DE.pdf) [COUNTIS-E23-E24\\_INSTALLATION-AND-OPERATING-MANUAL\\_2020-07\\_545877A\\_DE.pdf](https://www.socomec.de/files/live/sites/systemsite/files/SCP/6_gestion_energie/countis/countis_e/COUNTIS-E23-E24_INSTALLATION-AND-OPERATING-MANUAL_2020-07_545877A_DE.pdf)

Änderungen und Druckfehler vorbehalten!

### <span id="page-2-2"></span>**1.2. Qualifikation des Installateurs**

Ein qualifizierter Installateur ist eine Person, die die notwendige Erfahrung und Ausbildung vorweisen kann:

- Einrichten, Einschalten, Abschalten, Freischalten, Erden, Kurzschließen und Instandsetzen von Stromkreisen und Geräten
- Standardwartungen und Gebrauch von Schutzgeräten gemäß den derzeitigen Sicherheitsstandards
- Erste Hilfe/Notversorgung
- Aktueller Kenntnisstand bezüglich lokaler Vorschriften, Normen und Richtlinien

### <span id="page-2-3"></span>**1.3. Verwendete Symbole**

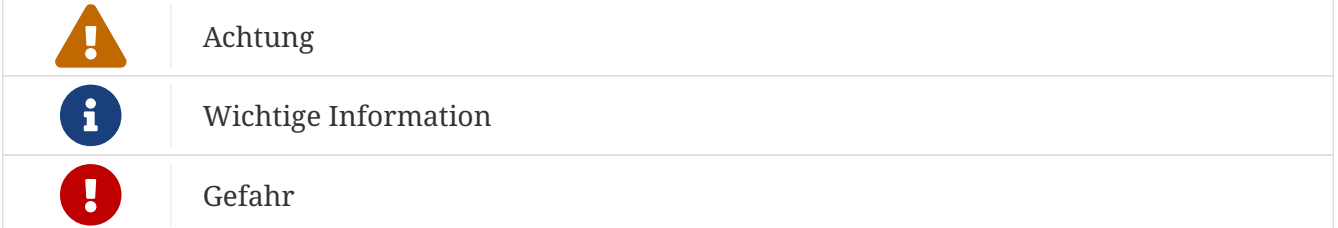

### <span id="page-3-0"></span>**1.4. Gefahren und Sicherheitshinweise**

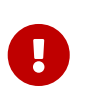

Der Socomec Countis E23/E24 muss vom qualifizierten Fachmann eingebaut werden.

Hierfür ist die Betriebsanleitung des Herstellers zu beachten.

## <span id="page-3-1"></span>**2. Produktbeschreibung**

### <span id="page-3-2"></span>**2.1. Lieferumfang**

Prüfen Sie, nachdem Sie die Lieferung erhalten haben, ob alle Bestandteile mitgeliefert wurden. Begutachten Sie den Lieferumfang auf Beschädigungen. Sollte etwas fehlen oder beschädigt sein, wenden Sie sich bitte sofort an den Lieferanten. Folgende Komponenten sind in der Lieferung enthalten:

- SOCOMEC COUNTIS E23/E24 3-Phasen Sensor
- EasySync-Adapter RS-485 (optional)
- Installations- und Konfigurationsanleitung für FEMS Paket 3-Phasen Sensor 80A
- Montageanleitung für SOCOMEC COUNTIS E23/E24 (**Online:** [https://www.socomec.com/files/live/](https://www.socomec.com/files/live/sites/systemsite/files/SCP/6_gestion_energie/countis/countis_e/COUNTIS-E23-E24_INSTALLATION-AND-OPERATING-MANUAL_2020-07_545877A_DE.pdf) [sites/systemsite/files/SCP/6\\_gestion\\_energie/countis/countis\\_e/COUNTIS-E23-E24\\_INSTALLATION-](https://www.socomec.com/files/live/sites/systemsite/files/SCP/6_gestion_energie/countis/countis_e/COUNTIS-E23-E24_INSTALLATION-AND-OPERATING-MANUAL_2020-07_545877A_DE.pdf)[AND-OPERATING-MANUAL\\_2020-07\\_545877A\\_DE.pdf](https://www.socomec.com/files/live/sites/systemsite/files/SCP/6_gestion_energie/countis/countis_e/COUNTIS-E23-E24_INSTALLATION-AND-OPERATING-MANUAL_2020-07_545877A_DE.pdf))

### <span id="page-3-3"></span>**2.2. Voraussetzungen**

Für den Einsatz des 3-Phasen Sensors ist erforderlich:

• FENECON Energiemanagementsystem (FEMS)

FEMS wird als Open-Source-Projekt unter dem Namen "OpenEMS" gemeinsam mit vielen weiteren Unternehmen und Instituten in der "OpenEMS Assocation e.V." entwickelt. Mehr Informationen:

FEMS:<https://fenecon.de/fenecon-fems/>

OpenEMS: <https://www.openems.io>

FEMS ist Produktbestandteil der integrierten FENECON Stromspeichersysteme und weiterer Produktkombinationen aus Batteriewechselrichtern und Batterien. Mehr Informationen dazu finden Sie auf<https://fenecon.de/>.

### <span id="page-4-0"></span>**2.3. Modellübersicht**

COUNTIS E23 und E24 sind modulare Wirk- und Blindenergiezähler, die verbrauchte Energie zählen und anzeigen. Sie sind für dreiphasige Netze ausgelegt und ermöglicht einen direkten Anschluss bis 80 A. Sie sind mit einem MODBUS-Kommunikationsbus ausgestattet. Der COUNTIS E23 und E24 sind baugleich. Der E24 stellt die MID Version des E23 dar.

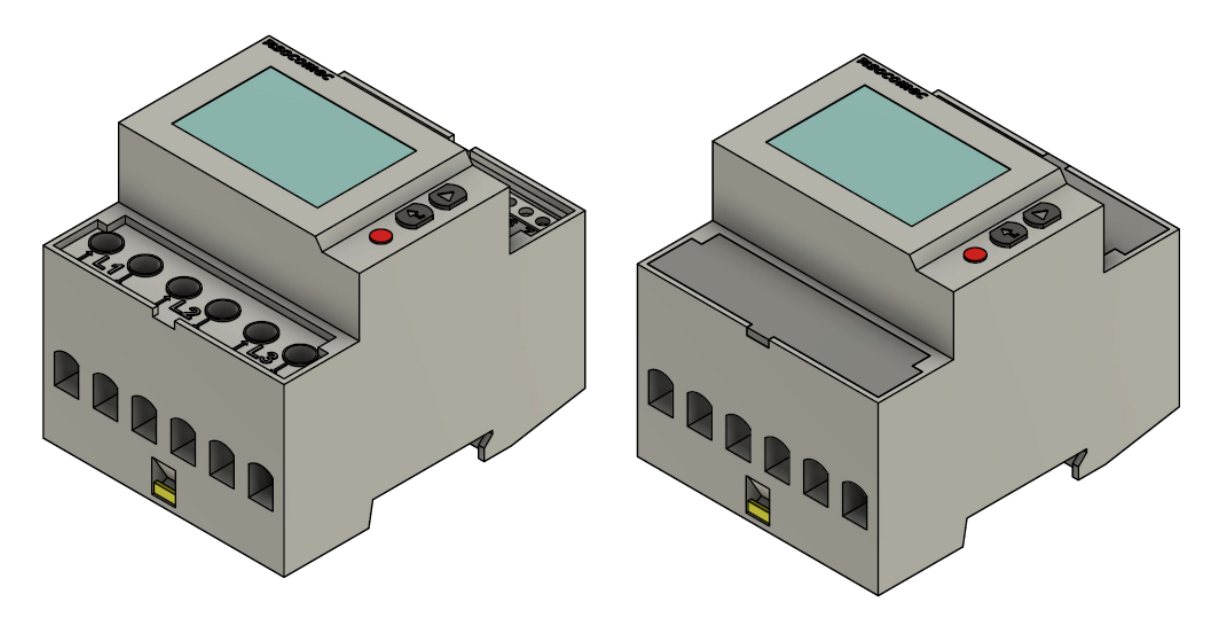

**SOCOMEC COUNTIS E23** 

**SOCOMEC COUNTIS E24** 

## <span id="page-5-0"></span>**3. Anschluss**

Der elektrische Anschluss des Zählers erfolgt gemäß der Original-Anleitung durch die 3 Phasen und den Neutralleiter. Der Zähler hat für den Anschluss der Phasen jeweils einen Ein- und Ausgang. Werden diese falsch angeschlossen so kann der Zähler später im Online-Monitoring einen negativen Wert ausgeben.

### <span id="page-5-1"></span>**3.1. Verschraubung**

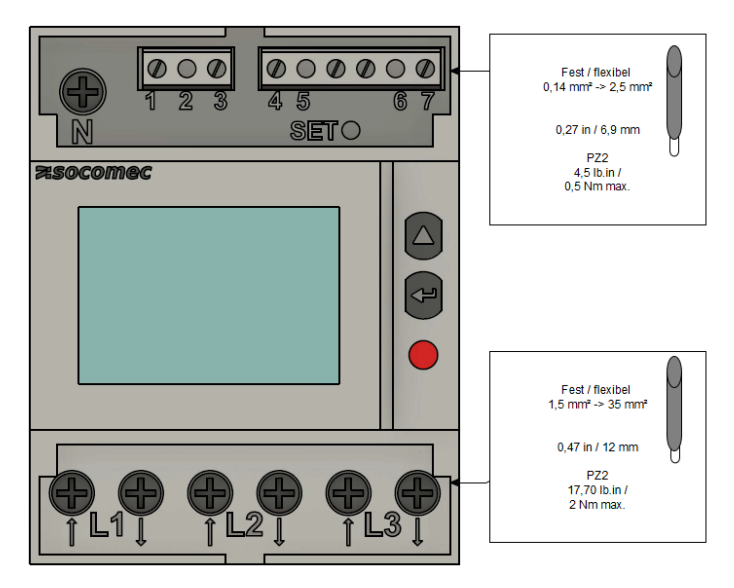

*Abbildung 1. Verschraubung*

### <span id="page-6-0"></span>**3.2. Anschluss an einen Erzeuger**

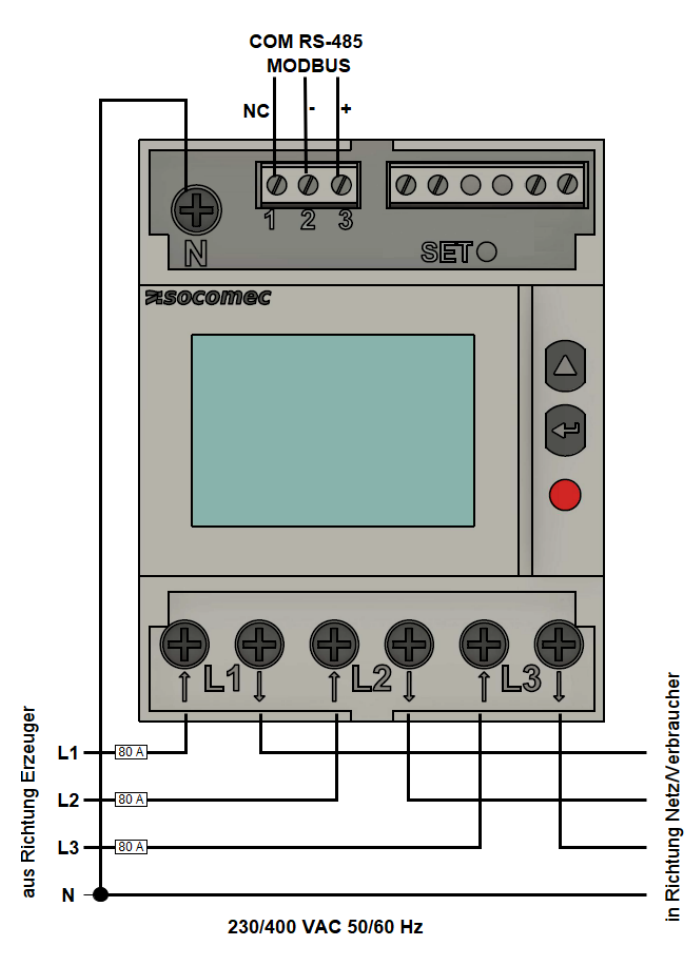

*Abbildung 2. Anschluss Erzeuger*

### <span id="page-6-1"></span>**3.3. Anschluss an Zähler des Messstellenbetreibers**

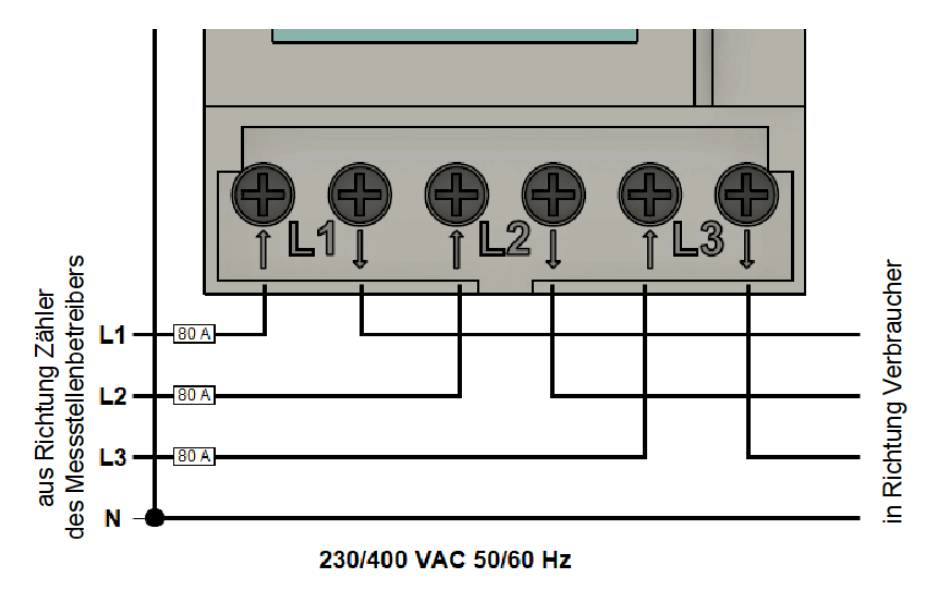

*Abbildung 3. Anschluss Zähler Messstellenbetreiber*

### <span id="page-7-0"></span>**3.4. Anschluss an einen Verbraucher**

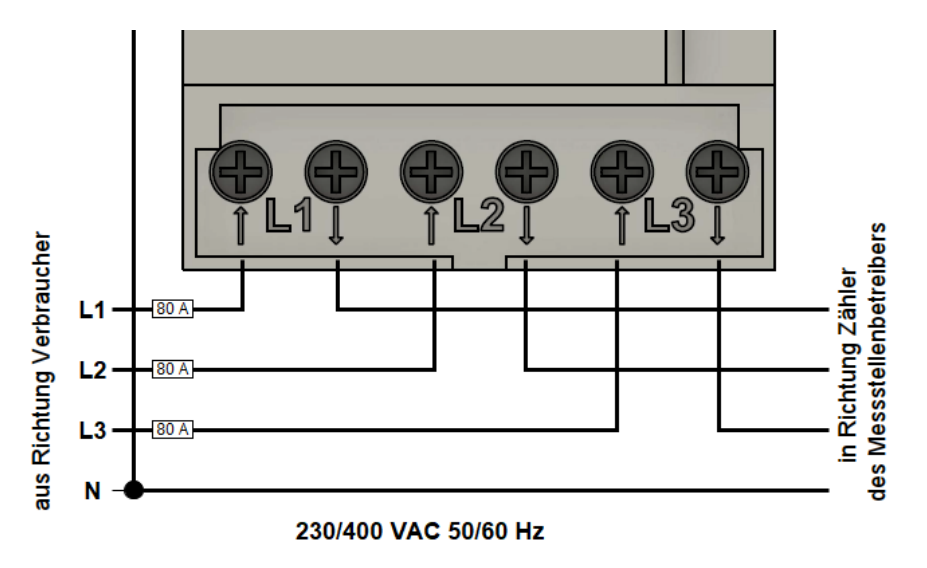

*Abbildung 4. Anschluss Verbraucher*

## <span id="page-8-0"></span>**4. Kommunikation**

Die bei COUNTIS E23/E24 verfügbare Modbus-Kommunikation erfolgt über eine serielle RS485- Schnittstelle (2 oder 3 Draht), die den Betrieb des Gerätes vom FEMS aus ermöglicht. In der Standardkonfiguration können mit einer RS485-Schnittstelle 32 Geräte mit einem PC oder einem Controller auf 1200 Meter verbunden werden.

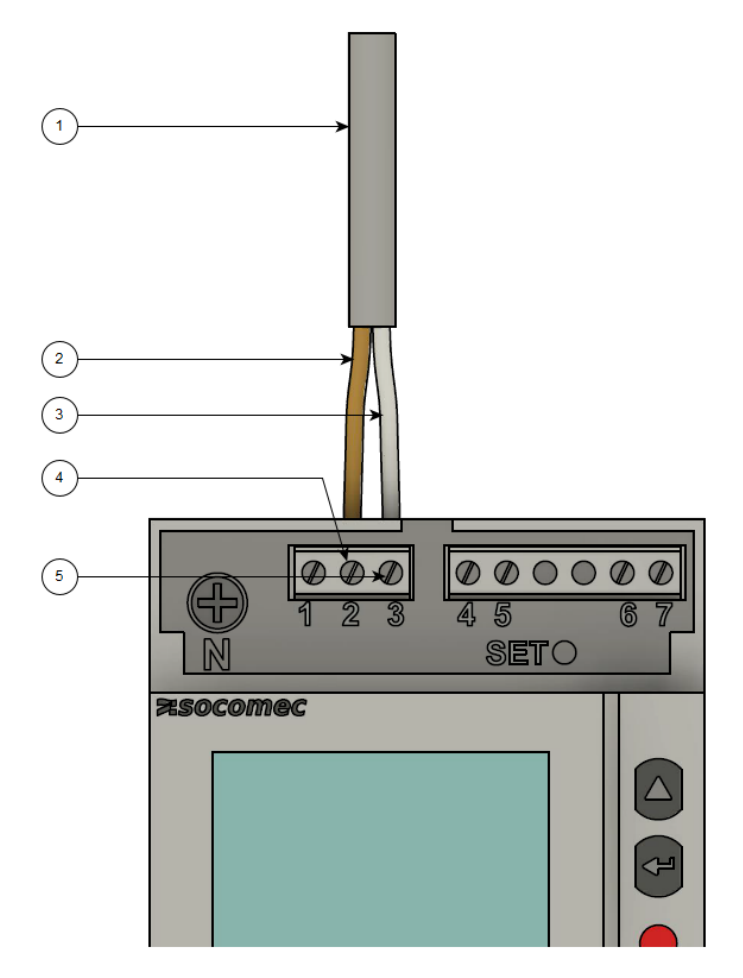

#### *Abbildung 5. Verdrahtung RS-485*

- 1. COM RS-485 Verbindung aus Richtung FEMS
- 2. Daten Leiter Minus (-) (A-Leiter)
- 3. Daten Leiter Plus (+) (B-Leiter) 1
- 4. Minus (-) Kontakt
- 5. Plus (+) Kontakt

Um mehrere Zähler hintereinander zu schalten, muss die RS-485 Verbindung durchgeschleift werden, wie in der Abbildung unten dargestellt.

Beachten Sie den Anschluss des Abschlusswiderstands (120 Ω)!

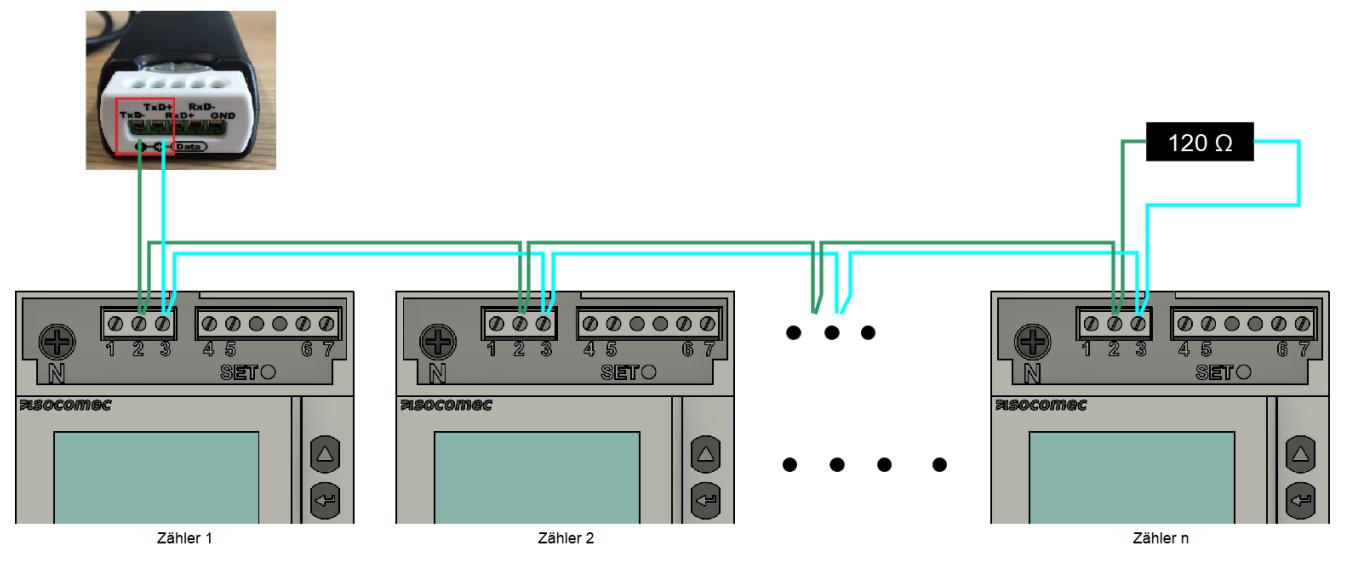

*Abbildung 6. Durchschleifen RS-485 Verdrahtung*

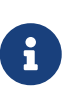

Falls das gelieferte RS485 Kabel längentechnisch nicht ausreicht, empfehlen wir die Nutzung eines LiYCY mit 0,5 mm² Querschnitt. Dieses ist für max. 500 m geeignet. Generell sind die Vorgaben und Empfehlungen des Herstellers zu beachten.

## <span id="page-9-0"></span>**5. Übersicht Bedienelemente**

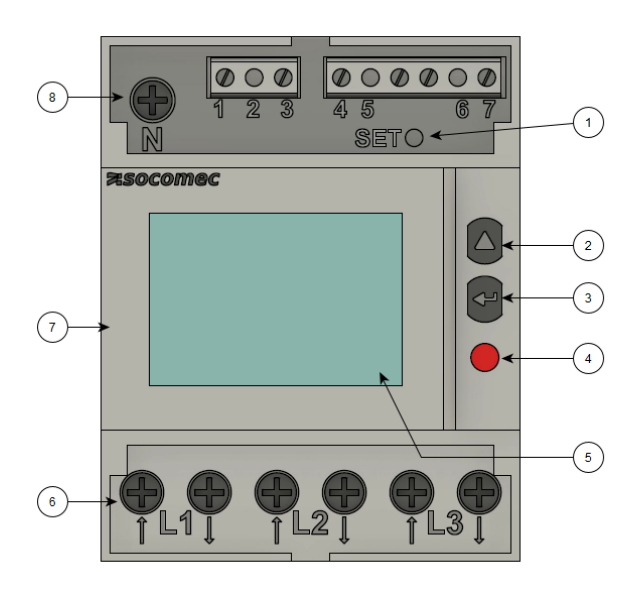

*Abbildung 7. Bedienelemente*

- 1. SET-Taste
- 2. Cursortaste NACH OBEN (^)
- 3. ENTER-Taste
- 4. LED Betriebskontrolle
- 5. LCD-Anzeige
- 6. Dreiphasiger Netzwerkanschluss
- 7. Angaben zur MID-Zertifizierung (falls vorhanden)
- 8. Neutralleiteranschluss

## <span id="page-10-0"></span>**6. Konfiguration**

Für die Nutzung mit FEMS sind folgende Konfigurationseinstellungen zu verwenden:

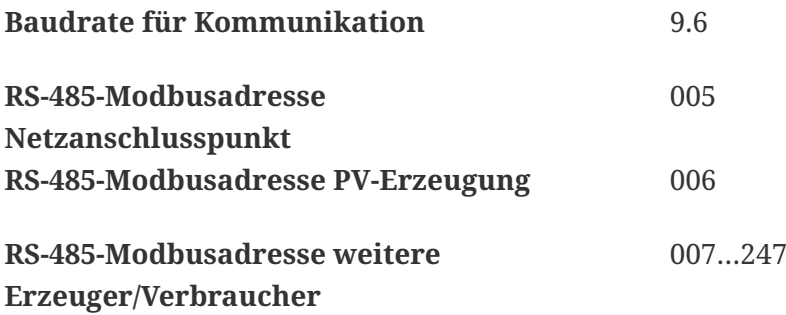

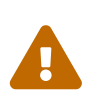

Beachten Sie die Betriebsanleitung des installierten Zählers, um die Einstellungen vorzunehmen. Die folgenden Schritte dienen lediglich der vereinfachten Darstellung.

### <span id="page-10-1"></span>**6.1. Öffnen des Programmiermodus**

1. Drücken Sie die ENTER-Taste um zwischen den Menüpunkten innerhalb des Konfigurationsmenüs zu wechseln, bis der Menüpunkt SETUP erscheint.

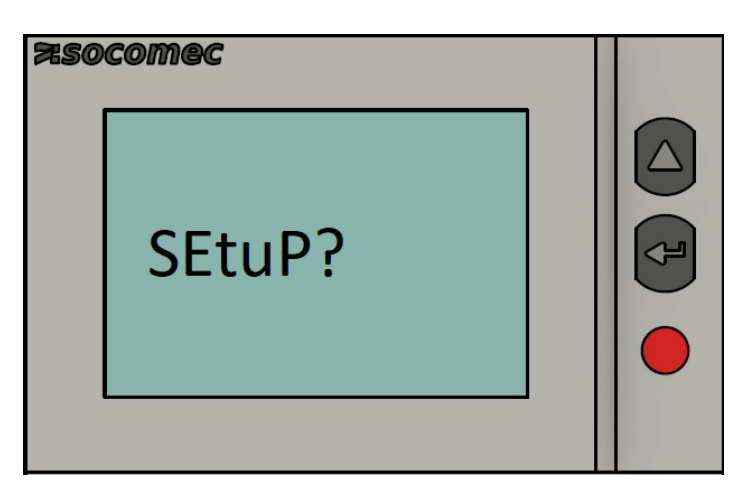

2. Drücken Sie die ENTER-Taste anschließend für drei Sekunden, um in den Programmiermodus zu gelangen.

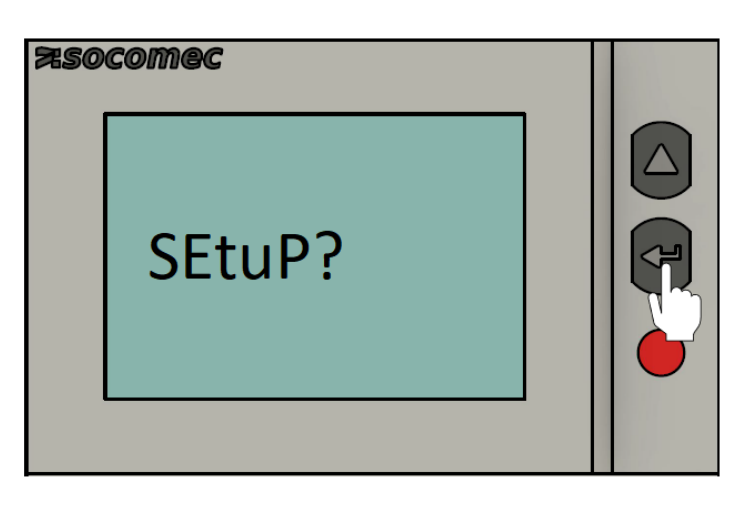

### <span id="page-11-0"></span>**6.2. Eingabe RS-485 Modbusadresse (Addr)**

Die folgenden Schritte beschreiben die Vorgehensweise für die Konfiguration der RS-485 Modbusadresse.

1. Drücken Sie die ^-Taste, bis das Menü zur Einstellung der Adresse erscheint

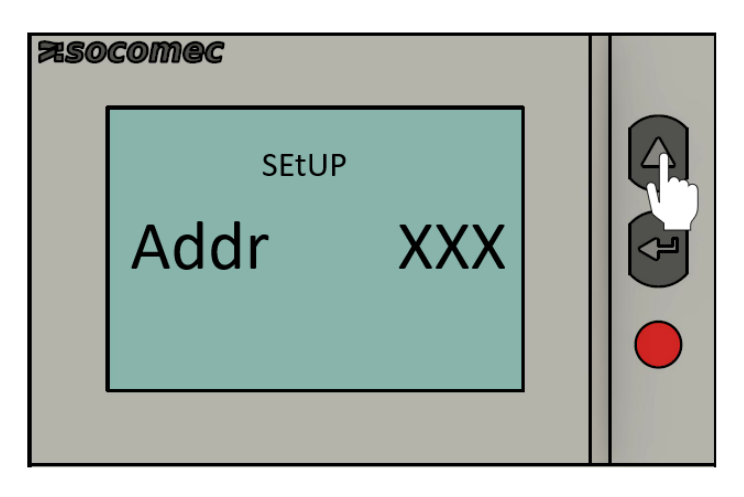

2. Drücken Sie die ENTER-Taste. Anschließend blinkt die linke Ziffer auf

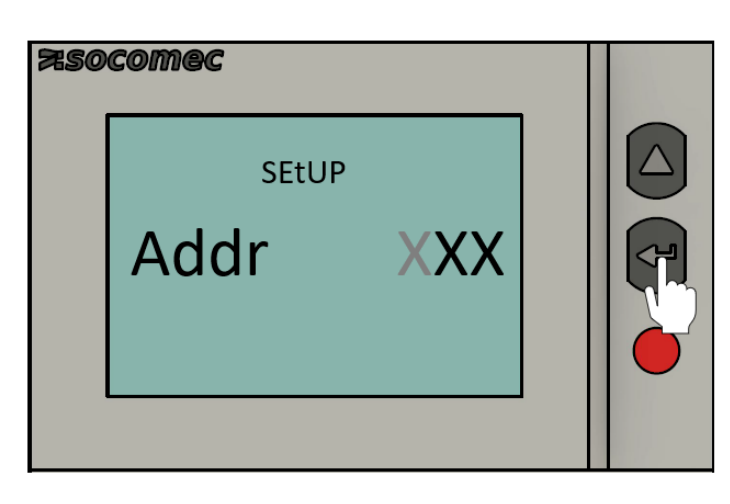

3. Drücken Sie die ^-Taste, bis der Wert der linken Ziffer auf 0 gesetzt ist.

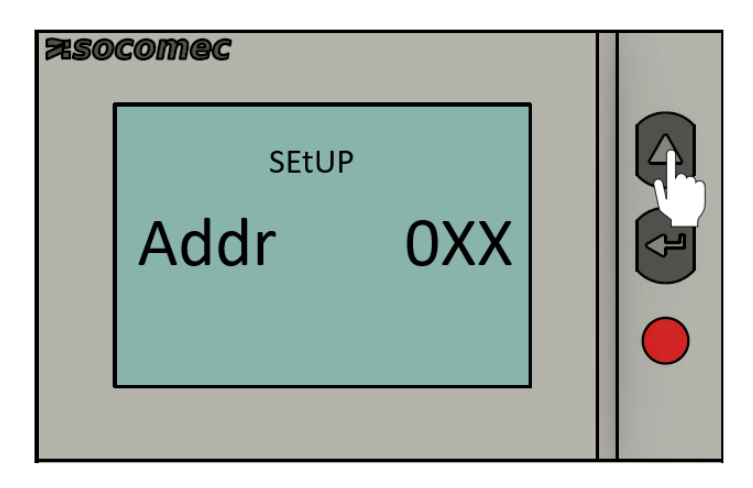

4. Drücken Sie die ENTER-Taste. Anschließend blinkt die mittlere Ziffer auf.

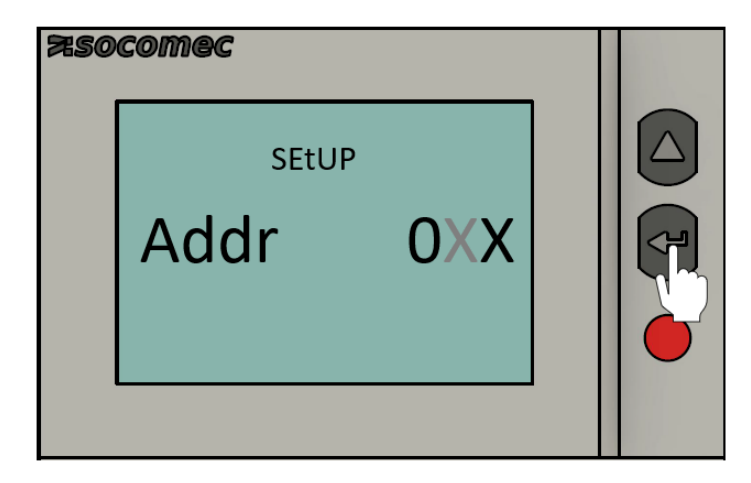

5. Drücken Sie die ^-Taste, bis der Wert der mittleren Ziffer auf 0 gesetzt ist.

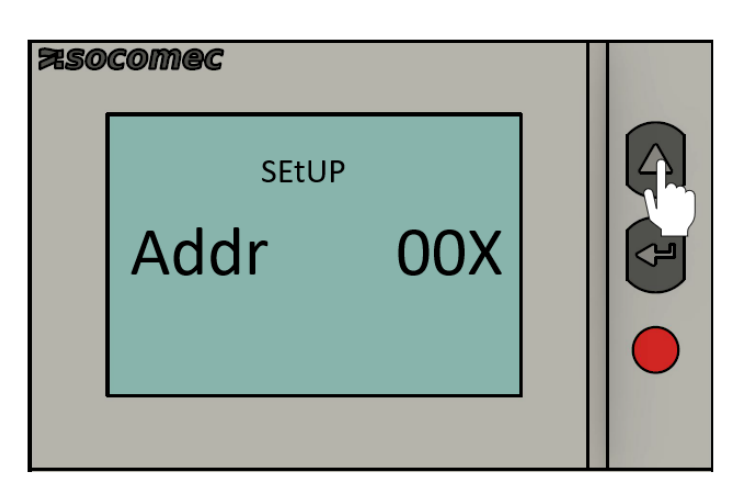

6. Drücken Sie die ENTER-Taste. Anschließend blinkt die rechte Ziffer auf.

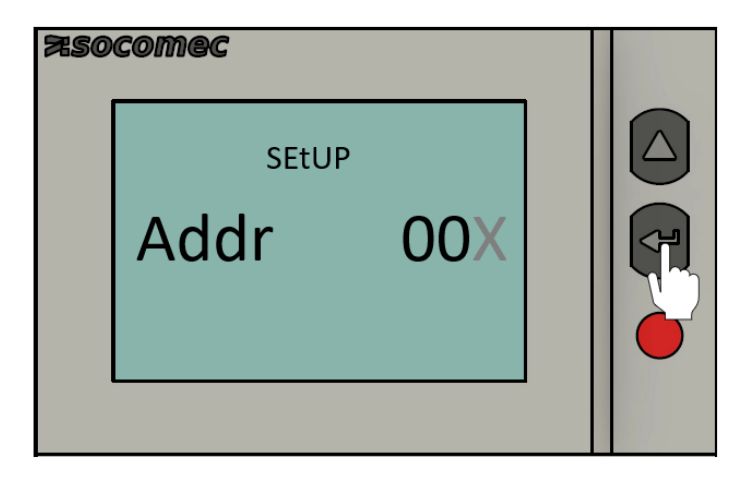

7. Drücken Sie die ^-Taste, bis der Wert der rechten Ziffer auf 5 gesetzt ist.

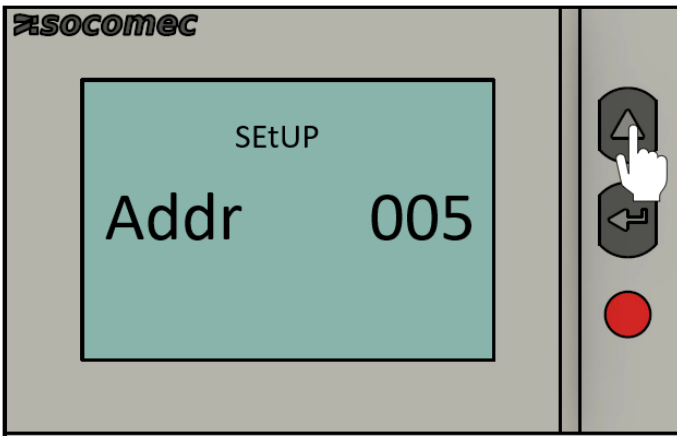

8. Drücken Sie die ENTER-Taste, um die Eingaben zu speichern.

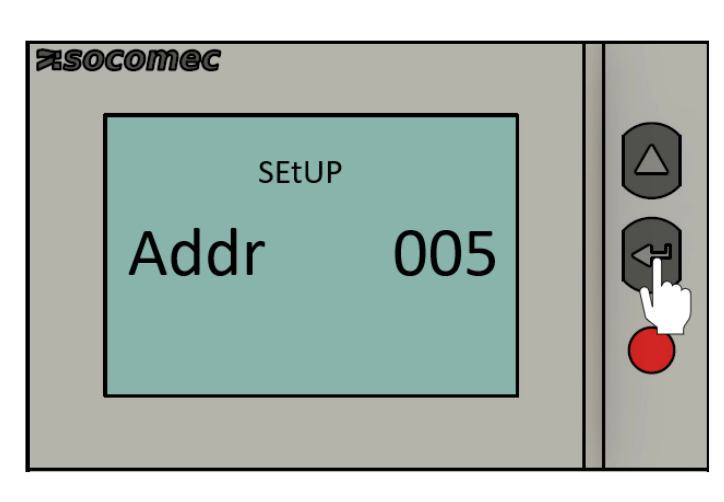

### <span id="page-14-0"></span>**6.3. Kommunikationsgeschwindigkeit (Baudrate)**

Die folgenden Schritte beschreiben die Vorgehensweise für die Konfiguration der Baudrate.

1. Drücken Sie die ^-Taste. Der Menüpunkt zur Einstellung der Baudrate erscheint.

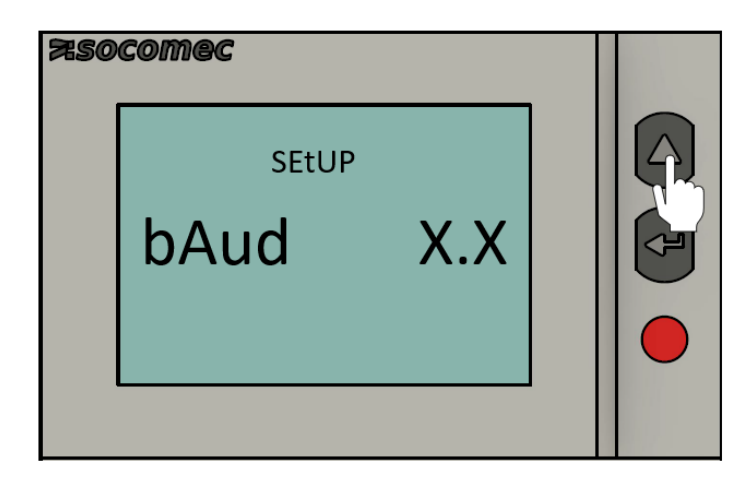

2. Drücken Sie die ENTER-Taste. Anschließend blinkt der Wert der Baudrate auf.

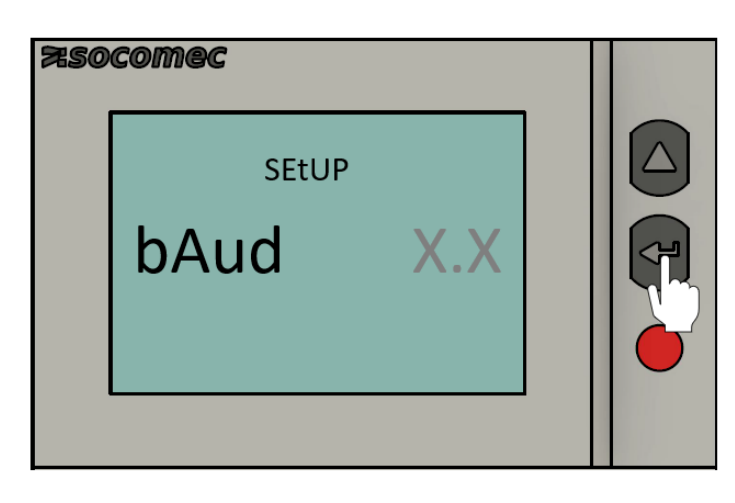

3. Drücken Sie die ^-Taste, um zwischen den verschiedenen Werten der Baudrate zu wechseln. Wählen Sie den Wert 9.6 aus.

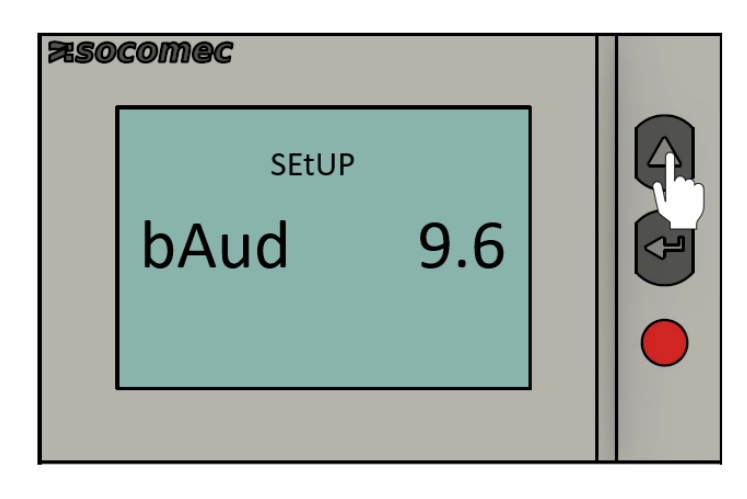

4. Drücken Sie die ENTER-Taste, um die Eingabe zu speichern.

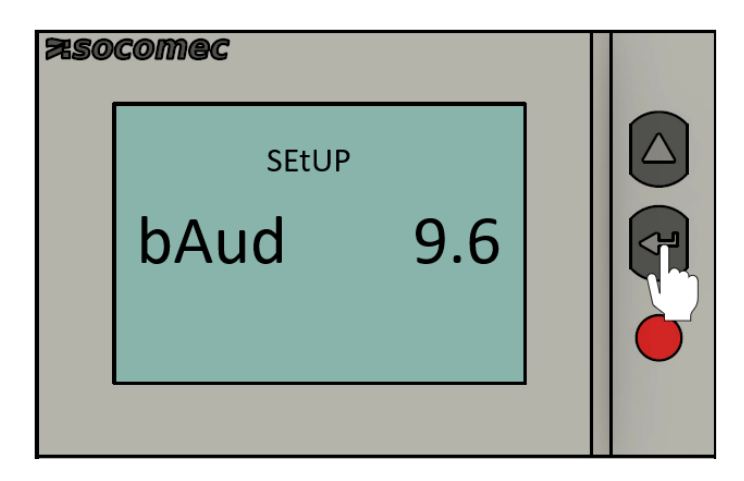

### <span id="page-15-0"></span>**6.4. Kommunikationsparität**

Die folgenden Schritte beschreiben die Vorgehensweise für die Konfiguration der Kommunikationsparität.

1. Drücken Sie die ^-Taste. Der Menüpunkt zur Einstellung der Kommunikationsparität erscheint.

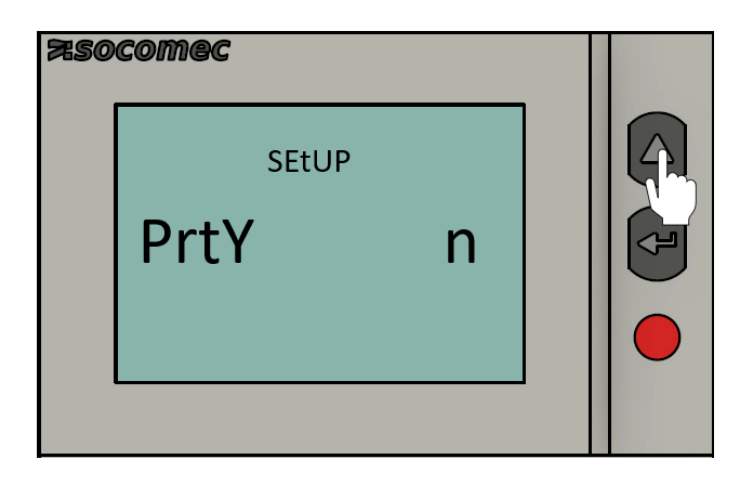

2. Drücken Sie die ENTER-Taste. Anschließend blinkt der Wert der Kommunikationsparität auf.

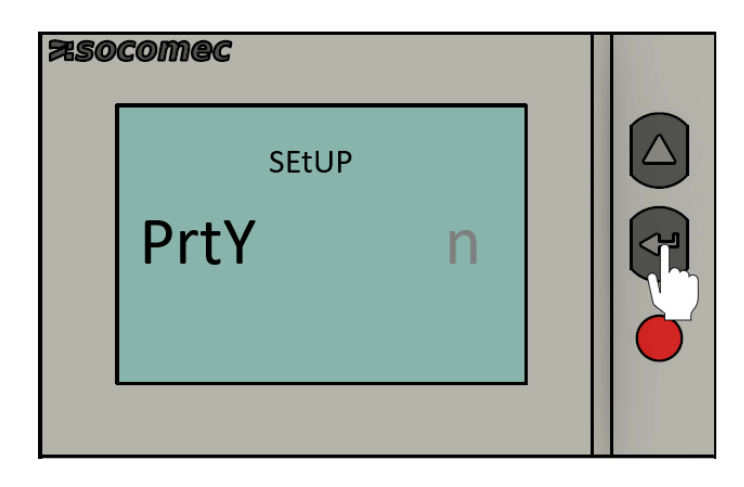

3. Drücken Sie die ^-Taste, um zwischen den verschiedenen Werten zu wechseln. Wählen Sie den Wert **n** (keine) aus.

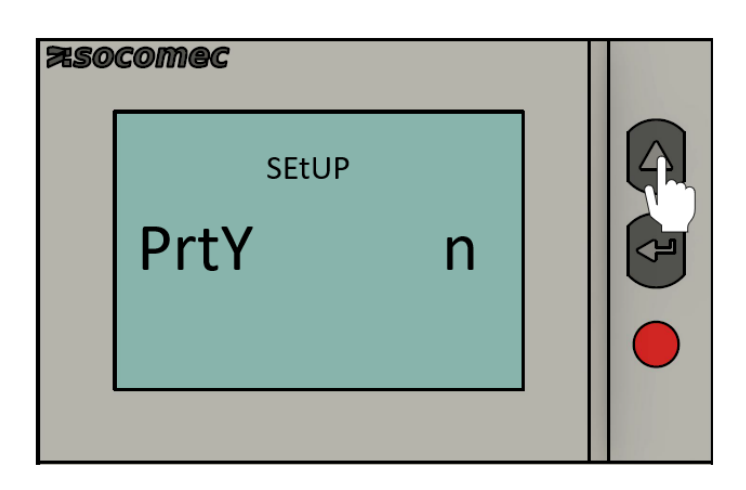

4. Drücken Sie die ENTER-Taste, um die Eingabe zu speichern.

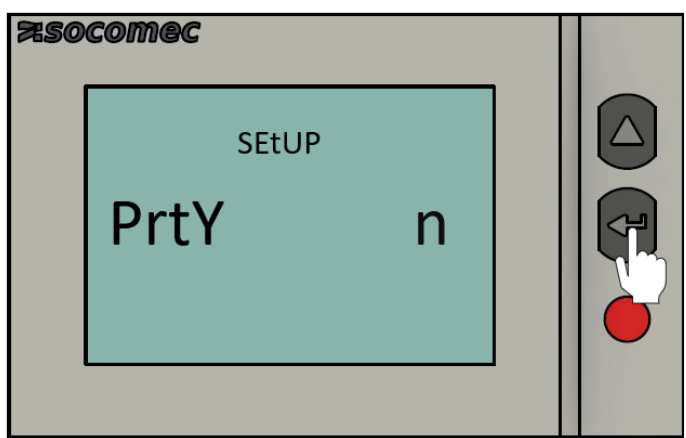

### <span id="page-16-0"></span>**6.5. Kommunikations-Stopbit**

Die folgenden Schritte beschreiben die Vorgehensweise für die Konfiguration des Kommunikations-Stopbit.

1. Drücken Sie die ^-Taste. Der Menüpunkt zur Einstellung des Kommunikations-Stopbit erscheint.

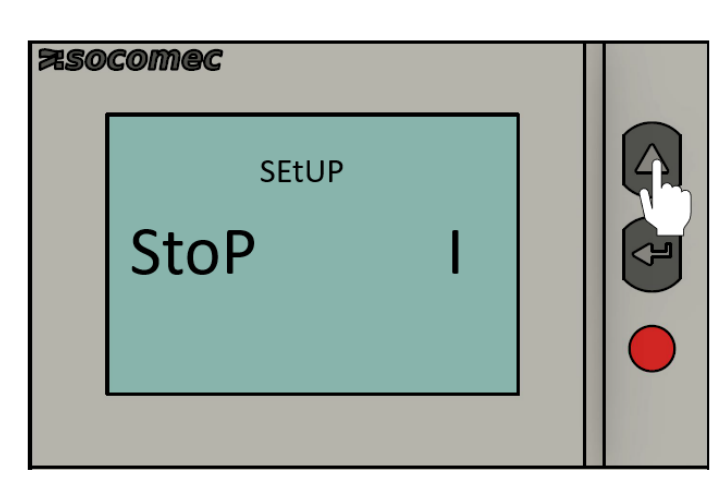

2. Drücken Sie die ENTER-Taste. Anschließend blinkt der Wert der Kommunikationsparität auf.

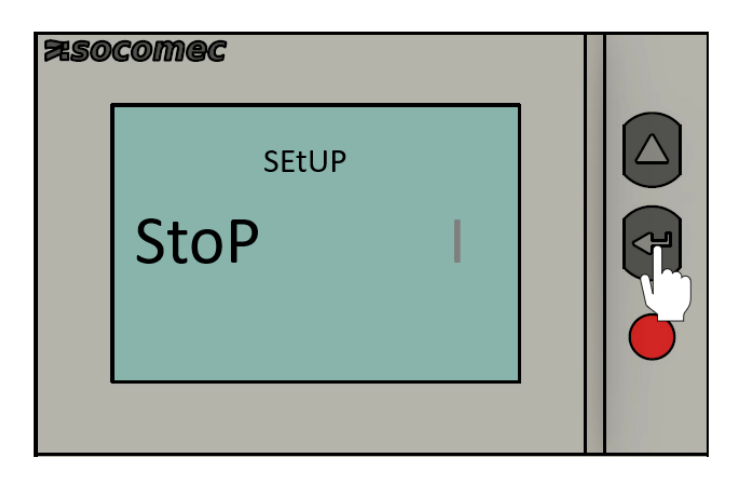

3. Drücken Sie die ^-Taste, um zwischen den verschiedenen Werten zu wechseln. Wählen Sie den Wert **1** aus.

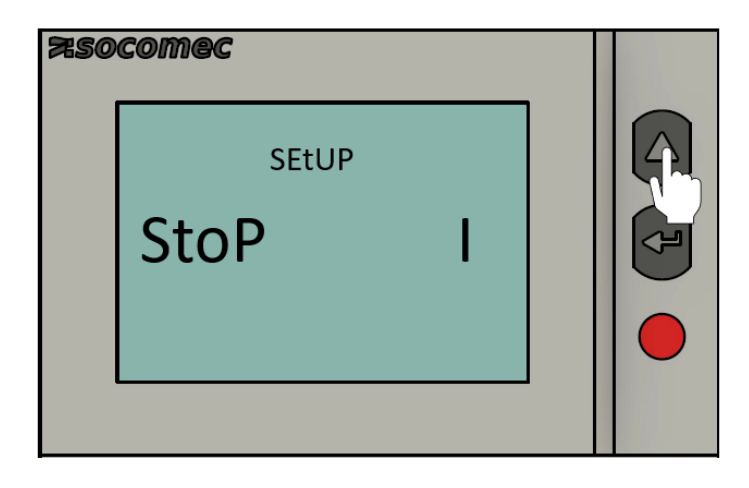

4. Drücken Sie die ENTER-Taste, um die Eingabe zu speichern.

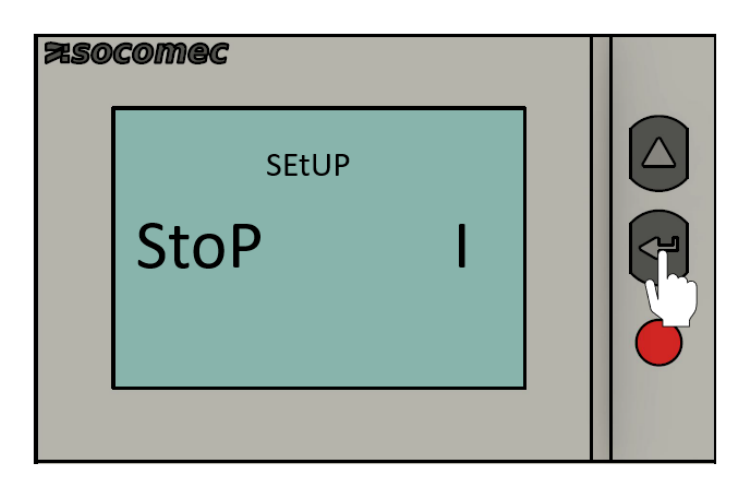

### <span id="page-18-0"></span>**6.6. Beenden des Programmiermodus**

1. Drücken Sie die ENTER-Taste für drei Sekunden. Anschließend blinkt das Menü "SAVE" mit dem Wert "y" (YES/JA) auf. Dies bedeutet, dass die Eingaben gespeichert werden. Sollen die Eingaben verworfen werden, drücken Sie die ^-Taste um zum Wert "n" (NO/NEIN) zu gelangen.

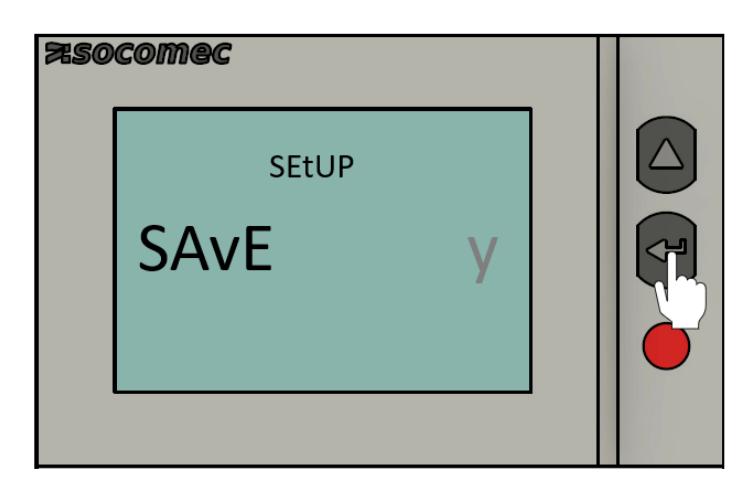

2. Drücken Sie die ENTER-Taste, um die Eingabe zu bestätigen.

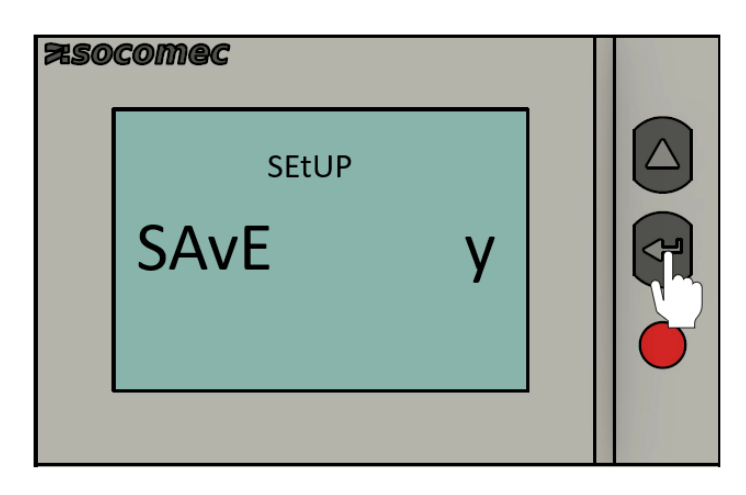

Die Konfiguration des Zählers ist damit abgeschlossen. Für die Konfiguration weiterer Zähler gehen Sie analog vor. Beachten Sie hierbei die unterschiedlichen RS485 Modbusadressen.

## <span id="page-19-0"></span>**7. Diagnosemeldungen**

Die folgenden Diagnosemeldungen werden angezeigt, wenn Anschlussfehler oder Störungen vorliegen

### <span id="page-19-1"></span>**7.1. Fehlende Phasen**

Wenn eine oder mehrere Phasen nicht erkannt werden, blinkt das Ausrufezeichen links oben auf dem Display.

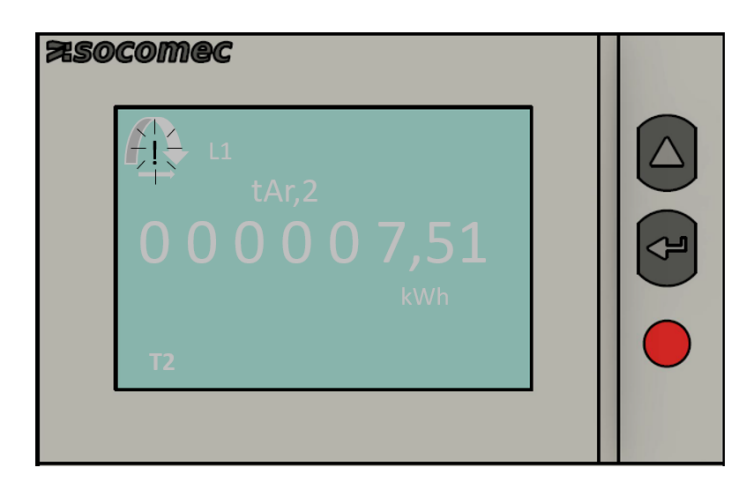

### <span id="page-19-2"></span>**7.2. Vertauschte Phasen**

Wenn eine 123-Phasensequenz erkannt wird, erscheint der Pfeil rechtsdrehend auf dem Display.

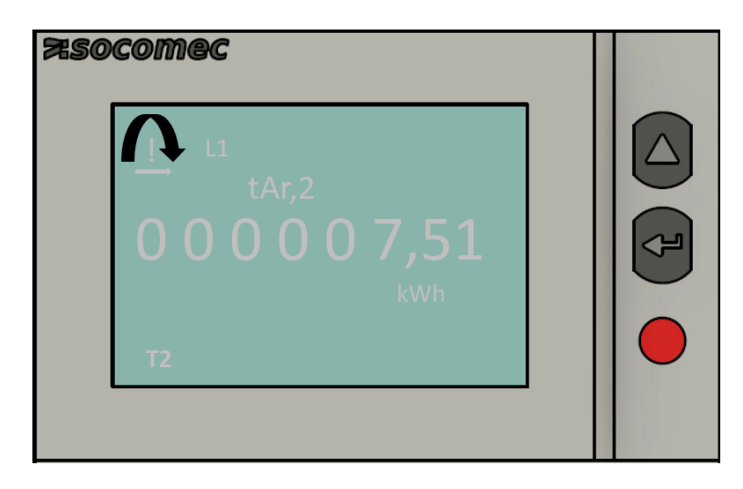

Wenn eine 132-Phasensequenz erkannt wird, erscheint der Pfeil linksdrehend oben auf dem Display.

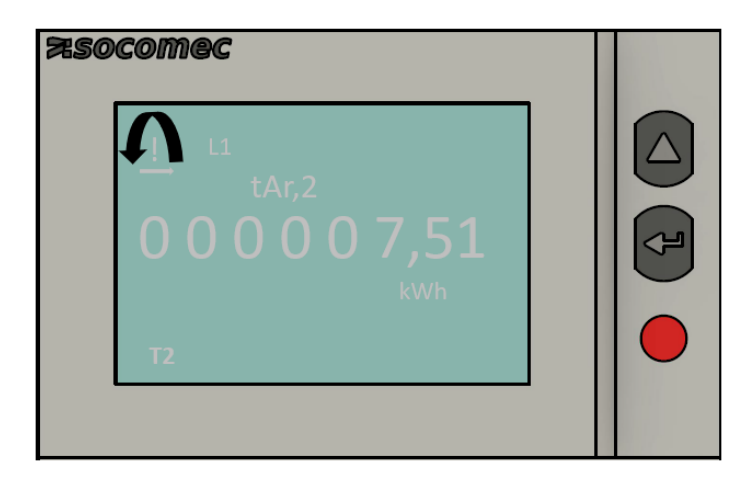

### <span id="page-20-0"></span>**7.3. Störung**

Wenn die Meldung ERR auf dem Display angezeigt wird, liegt eine Messgerätestörung vor und das Messgerät muss ausgetauscht werden.

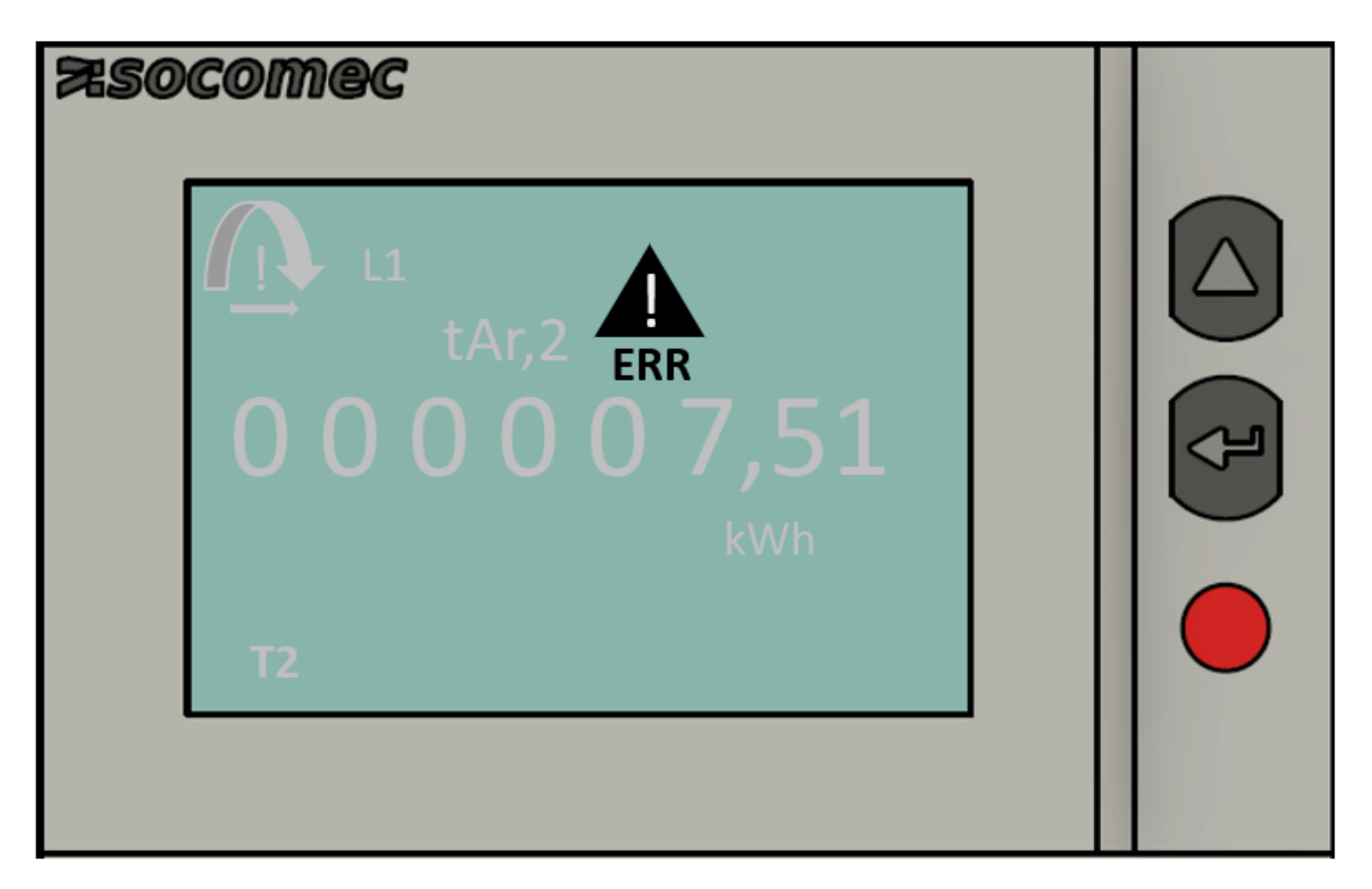

## <span id="page-20-1"></span>**8. Fehlerbehebung**

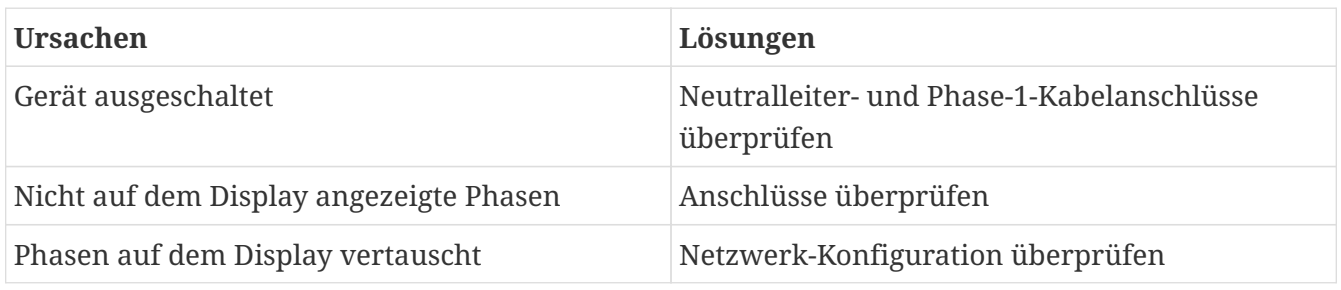

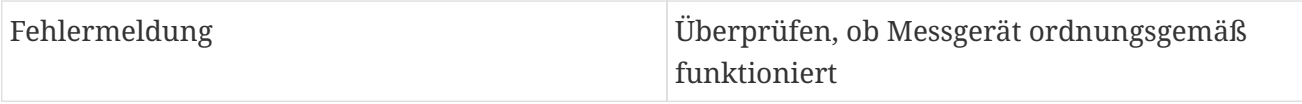

## <span id="page-22-0"></span>**9. Freischaltung und Einbindung in das Online-Monitoring**

Ist die hardwareseitige Installation des oder der Zähler abgeschlossen, so müssen die Komponenten durch einen letzten Schritt im FEMS hinterlegt und konfiguriert werden. Bitte melden Sie sich hierzu bei unserem Service. Die Kontaktdaten finden Sie auf der letzten Seite. Unser Service benötigt folgende Systemdaten, damit Freischaltung und Einbindung abgeschlossen werden können.

- ☐ FEMS-Nummer
- ☐ Zähler-Modell
- ☐ Modbus-Adresse des oder der Zähler
- ☐ Eingestellte Baudrate
- ☐ Verwendung des Zählers (Verbrauchsmessung oder Erzeugungsmessung)

## <span id="page-23-0"></span>**10. Kontakt**

Für Unterstützung wenden Sie sich bitte an:

FENECON GmbH

Brunnwiesenstraße 4

94469 Deggendorf

Telefon Service: 0991-648800-33

E-Mail Service: [service@fenecon.de](mailto:service@fenecon.de)